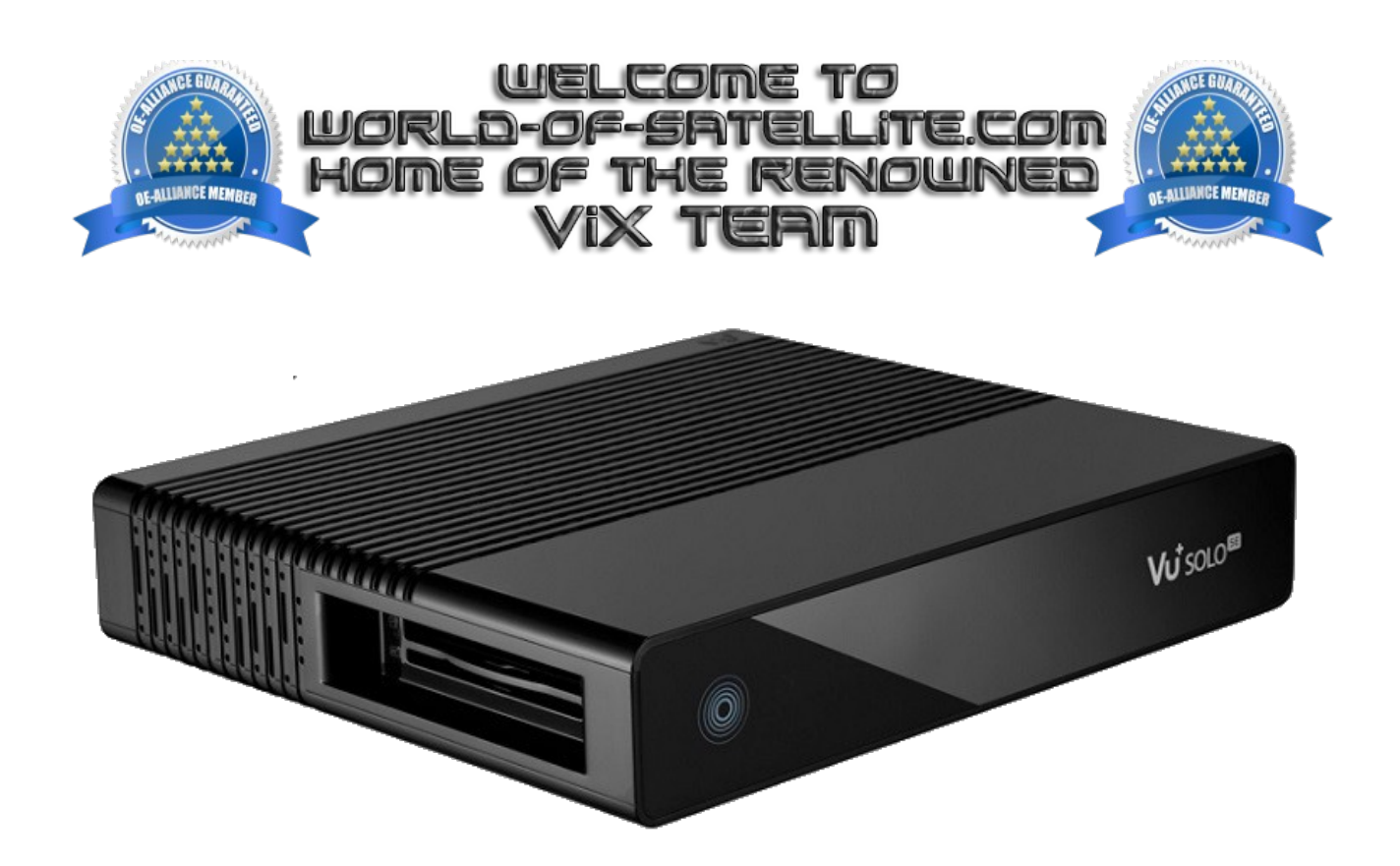

How to Flash a Vu+ Solo SE receiver by USB.

Items you need before we start.

- 1. A suitable USB stick formatted to FAT32. (Preferably no larger than 8GB in size to prevent compatibility issues while flashing the image).
- 2. Image of your choice
- 3. Compression software such as 7zip.
- 4. HP Format tool ( not essential but highly recommended )
- 5. Teracopy ( again not essential but highly recommended )
- 6. A clean pair of underpants, just in case things go wrong.

For this tutorial we will be using the latest OpenViX Image ( OpenViX Apollo build 058 ) which can be downloaded from [www.openvix.co.uk](http://www.openvix.co.uk/)

For links to the above mentioned software please see page two of this tutorial.

Preparation.

- 1. Format a USB stick to FAT32.
- 2. Download the image of your choice and extract it to your desktop.
- 3. Open the folder you extracted to your desktop, in this case named [openvix-Apollo.058](http://openvix.co.uk/index.php?dir=Vu%2BSolo-SE/&file=openvix-Apollo.058-vusolose_usb.zip) vusolose usb.zip, you will see another folder named vuplus, this is your image file. Copy the entire vuplus folder directly to the USB stick.

Flashing the Receiver.

- Fully power the receiver down by the toggle switch at the rear of the receiver.
- Make sure no USB devices are plugged into the receiver at this point.
- Insert the USB stick containing the image files into the USB port on the receiver.
- Power the receiver on.
- The Blue L.E.D will quickly flash two or three times then start to fade in and out slowly.
- Once completed the Blue L.E.D will flash rapidly.
- If in doubt leave the receiver for a full 10 minutes before powering down and removing the USB stick.

The flashing process should take approximately two to four minutes to complete, while the receiver is being flashed it is vitally important that you DO NOT power the receiver down for any reason as this can cause serious and or permanent damage.

If the receiver bypasses the flash files on the USB stick and boots into the existing image you may need to check that the file structure is correct on the USB stick or try formatting the USB stick ( also try a different one ).

Links to software mentioned in this tutorial

7zip <http://www.7-zip.org/>

Teracopy <http://codesector.com/teracopy>

HP format tool <http://www.pcworld.com/product/946261/hp-usb-disk-storage-format-tool.html>

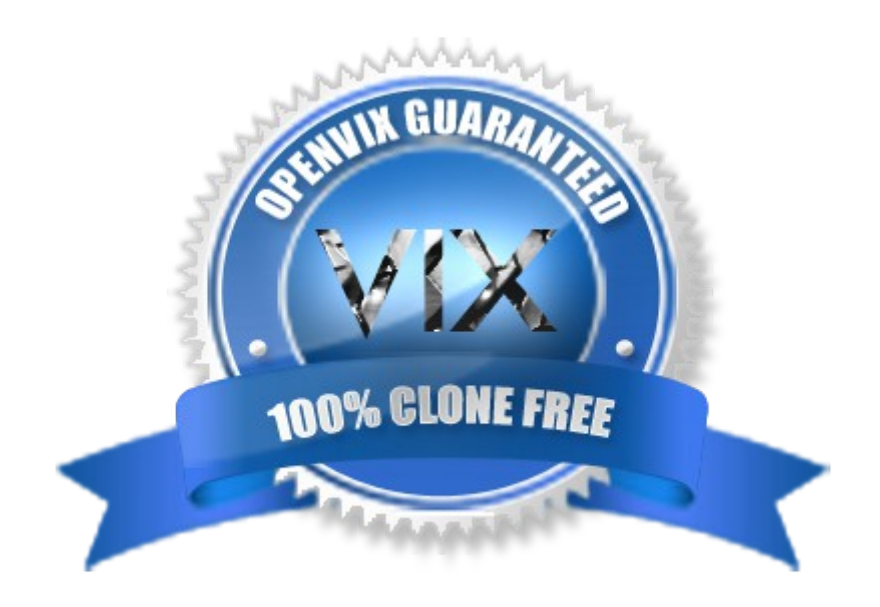

This tutorial was brought to you by OpenViX in association with world-of-satellite.com © Pheonix Team ViX 2015.